## **SECTION 19.1**

## SkyRiver Z39.50 Database Searching in Polaris

## Background:

SkyRiver was added as a Z39.50 Database option in Polaris June 10, 2013. You can search and save SkyRiver bibliographic records directly into Polaris instead of using the separate SkyRiver client.

Try ISBN, title, and keyword searches using the SkyRiver Z39.50 database. Author and UPC number searches do not work.

Below are quick instructions for interested staff new to Z39.50 database searching. See also "Section 21. Appendix J. Z39.50 Bibliographic Records"available at http://ats.blackgold.org under Departmental Resources > Cataloging > Cataloging Input Standards Manual (Polaris).

SkyRiver Z39.50 Database Searching in Polaris:

After you've verified that there is not a bibliographic record already in Polaris for your title:

- 1. Open up the **Bibliographic Records – Title Find Tool**.
- 2. Click on the **Databases** tab.
- 3. Check off the box next to "All Sky River databases"

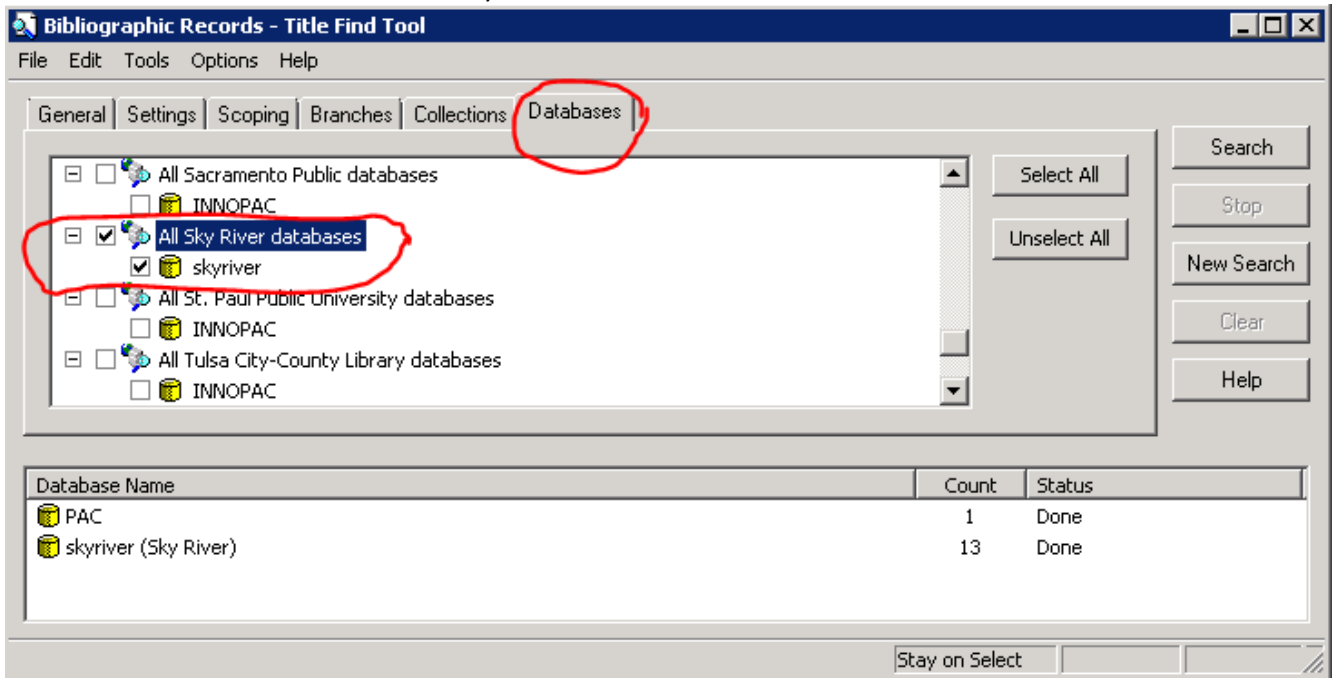

4. Click on the **General** tab to enter your search term(s).

Revised 10/15/2013

Cataloging Input Standards for Entering Bibliographic Records in Polaris

- 5. Click on the **Search** button.
- 6. Double‐click on your SkyRiver search results.
- 7. Look through the bib records that come up and select a matching record, editing it to meet the local cataloging input standards.
- 8. **Save** the record into Polaris.

Example SkyRiver Bibliographic Record found through Z39.50 Database Search:

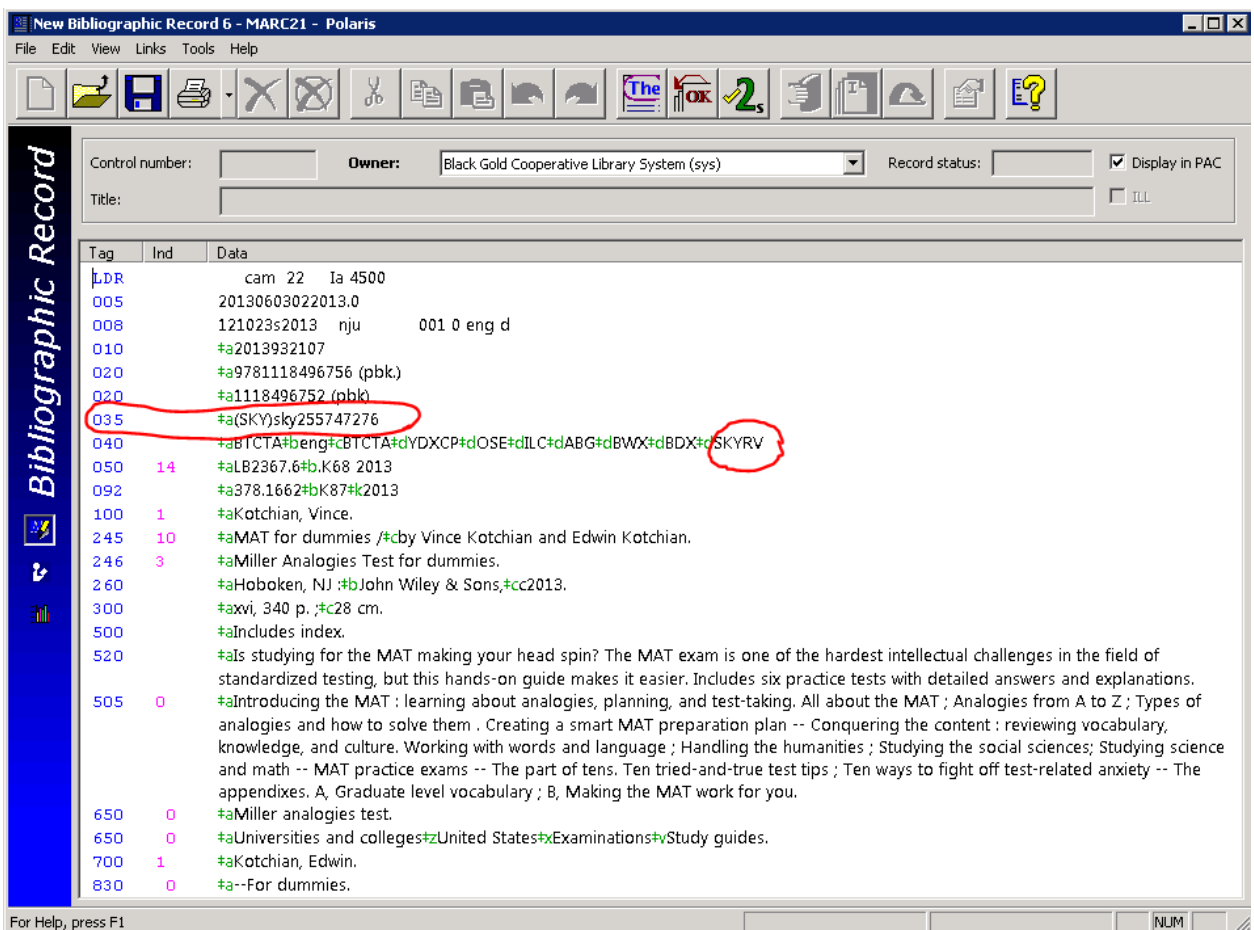

The jurisdiction cataloger would edit this record based on the local input standards; e.g., adding a 599 initials field and the 908 CAT NOTE field for this nonfiction book.

You can identify a SkyRiver record in Polaris by the 035 control number that begins with "(SKY)sky" and the "SKYRV" code in the 040 |d subfield.